# Bedienungsanleitung (BA) SL-Urlaubsplaner 2025 - seit 23 Jahren ! SL-Urlaubsplaner 2025 - seit 23 Jahren !<br>
11.) Bicherheitskopie (16.) Zusatzoptionen:<br>
10.) Erinnerungsfunktion (16.) Zusatzoptionen:<br>
11.) Passwörter, ADMIN (17.) SL-Tool "qu-k-Statistik"<br>
12.) Netzlaufwerk / Server (18.) -**Urlaubsplaner 2025** - **seit 23 Jahren** ! -<br>
Sicherheitskopie 16.) Zusatzoptionen:<br>
Erinnerungsfunktion Farbwahl für Konteninformationen<br>
Passwörter, ADMIN 17.) SL-Tool "Anwesenheits-Statistik"<br>
Netzlaufwark / Server 18.

## Inhalt

- 1.) Download/-Info
- 2.) Bestellvorgang and the contract of the contract of the contract of the contract of the contract of the contract of the contract of the contract of the contract of the contract of the contract of the contract of the con
- 3.) Schlüsseldateien auch der Eine Fassworter, ADM
- 4.) Preise / Bestellung
- 5.) Logo 6.) Eingabe über mehr. Tage, Kürzel Termin-Suche, Gobale Suche 14.) Portable Version PV
- 7.) Druckreport Abwes. anonym<br>8.) Datenimportbedienungsan
- 
- 9.) Sicherheitskopie
- 
- 10.) Erinnerungsfunktion<br>11.) Passwörter, ADMIN
- 12.) Netzlaufwerk / Server
- 13.) Stundenverwaltung
	-
- 
- 15.) Win-Einstellhinweise Systemvoraussetzung
- 16.) Zusatzoptionen:
	- Farbwahl für Konteninformationen
- 17.) SL-Tool "Anwesenheits-Statistik"
- 18.) SL-Tool "u-k-Statistik" (Excel)
- 19.) Deinstallation

 1.) Info: Laden Sie den "SL-Urlaubsplaner 2025" als Demoversion (980 KB) von unserer HP. (Version 3, Rev.3.25.0 v. 20.02.2024) Bedienungsanleitung (BA) SL-Urlaubsplaner 2025 - seit 23 Jahre<br>
16.) Destellvorgang 10.) Erinnerungsfunktion<br>
17.) Destellvorgang 10.) Erinnerungsfunktion<br>
2.) Bestellvorgang 11.) Passworter, ADMIN 17.) SL-Tool "Anwesen<br>
3 SL-Urlaubsplaner 2025 - seit 23 Jahren !<br>
16.) Zusatzoptionen:<br>
10.) Erinnerungsfunktion<br>
16.) Zusatzoptionen:<br>
17.) Paswoorter, ADMIN TORING FROWARIST Extramely in The Substant<br>
17.) SL-Tool "Anwesenheits-Statistik"<br>
18.)

Die kostenlose **Demoversion** ist <u>vollfunktionsfähig,</u> aber auf 2 Konten/Benutzer begrenzt.

**Demoversion + Lizenzkeys = Vollversion !** (siehe Pkt. 2-4) Die Lizenz gilt für: Das Bestelljahr, für 1 PC oder 1 Netzlaufwerk oder 1 Portable Version! Logo- und Erinnerungsfunktion sind kostenfrei. 1.) Download - Infer the Mobility and the Moleculate CHO and the Moleculate CHO and the Moleculate CHO and the Moleculate CHO and the Moleculate CHO and the Moleculate Weils (12) Duckweport - Abwes. anonym (15) Vin-Einste 4.) Preise / Bestellung<br>
1.3.) Netzlautwerk/Server<br>
1.3.) Stundenverwaltung<br>
1.3.) Stundenverwaltung<br>
1.9. Drog best mehr. Tage, Kürzel<br>
1.7.) Druckreport - Abwes. anonym<br>
1.5.) Win-Einstellkinkweise<br>
1.3.) Druckreport - 13.) Studien Version and Solid Contract Solid Contract Solid Contract Solid Cernic Solid Cernic Solid Cernic Solid Cernic Solid Cernic Solid Cernic Solid Cernic Solid Cernic Solid Cernic Solid Cernic Solid Cernic Solid Ce Termin-Suche Gobale Suche<br>
T.) Druckreport - Abwes. anonym 14.) Win-Einstellihinweise<br>
Alle Virsion 3, November<br>
Systemvoraussetzung<br>
1.) Info: Laden Sie den "SL-Urlaubsplaner 2025" als Demoversion<br>
(Version 3, Rev.3.25.0

## Download / Update (Bsp.: DE 2025)

- 
- 
- 

bestellten Kalenderjahres

sind kostenfrei!

• SCHWEIZ

• DEUTSCHLAND

• ÖSTERREICH

Zuletzt neu in Rev.3.24.2:

- Konten durch komfortable Sortierfunkentionen
- .) SL-Tool "Anwesenheits-Statistik"<br>-) SL-Tool "u-k-Statistik" (Excel)<br>-) Deinstallation<br>-<br>**n** (980 KB) von unserer HP.<br>**Konten/Benutzer begrenzt.**<br>-<br>Experiment of the Pkt. 2-4)<br>-<br>Zuletzt neu in Rev.3.24.2:<br>-<br>Pkt.6.) **Glob** n (980 KB) von unserer HP.<br>
Konten/Benutzer begrenzt.<br>
! (siehe Pkt. 2-4)<br>
der 1 Portable Version!<br>
Zuletzt neu in Rev.3.24.2:<br>
- Pkt.6.) Globale Suche über alle<br>
Konten durch komfortable<br>
Sortierfunkentionen<br>
- Pkt.7.) Au kann optional für alle Abwesenheitsgründe ein "-N-" gedruckt werden.

 Speichern Sie den Urlaubsplaner in ein beliebiges Verzeichnis auf Ihrem Computer z.B. C:\Eingang Hinweis: Es erfolgt kein Eintrag ins Directory.

- > danach Klicken Sie auf Starten/Ausführen der "urlaubsplaner\_setup.exe"
- > folgen Sie nun den Anweisungen auf dem Bildschirm.
- > nach dem Starten vorgenannter Setup-exe > Zielverzeichnis wählen > Durchsuchen ... Bzw. Sie lassen in den vorgeschlagenen Pfad automatisch installieren (ist empfehlenswert):
- > C:\Urlaubsplaner\2025\Land Der Pfad ist von uns vorgegeben, aber für Sie nicht bindend.

 Alternativ: Download nach D: Legen Sie in D einen Hauptordner "Urlaubsplaner" und die Unterordner "2025" und "Land" an. Speichern Sie von unserer Homepage direkt in "Land" oder Netzlaufwerk, siehe Pkt. 12.

- > nach der Installation startet der Urlaubsplaner automatisch, die Schaltfläche wurde auf dem Bildschirm abgelegt. Prüfen Sie bitte Ihre Einstellungen (Deutschland) > Extras -> Auswahl des Bundeslandes
- > Update: Hier werden nur die System-Programmdateien aktualisiert, d.h. überschrieben. Ihre Benutzer-Konten, Lizenzdateien oder Termineinträge werden nicht verändert ! Bestätigen: Überschreiben/Ersetzen der vorhandenen Urlaubsplaner-Systemdateien mit "Alle"
- > Bei der Installation erfolgte kein Eintrag in die Windows-Registry.

#### 2.) Bestellvorgang: > Homepage > Preise / Bestellung > Bearbeitung durch MyCommerce, Digital River / Share\*it

- Eingabe: Land, Kontenzahl und Bestelldaten
- Sie erhalten generell und kurzfristig eine Bestellbestätigung
- Zahlungsart S: Sie erhalten sofort Rechnung + Lizenzschlüssel
	- s<sup>\*</sup>: dto., nach zuvoriger Prüfung
- Zahlungsart L: Sie erhalten nach Zahlungseingang die Lizenzschlüssel und Ihre Rechnung
- Logofreischaltung und Erinnerungsfunktion werden mit den Lizenzkeys aktiviert.

Share\*it bietet zu jeder Zahlungsart Informationen an.

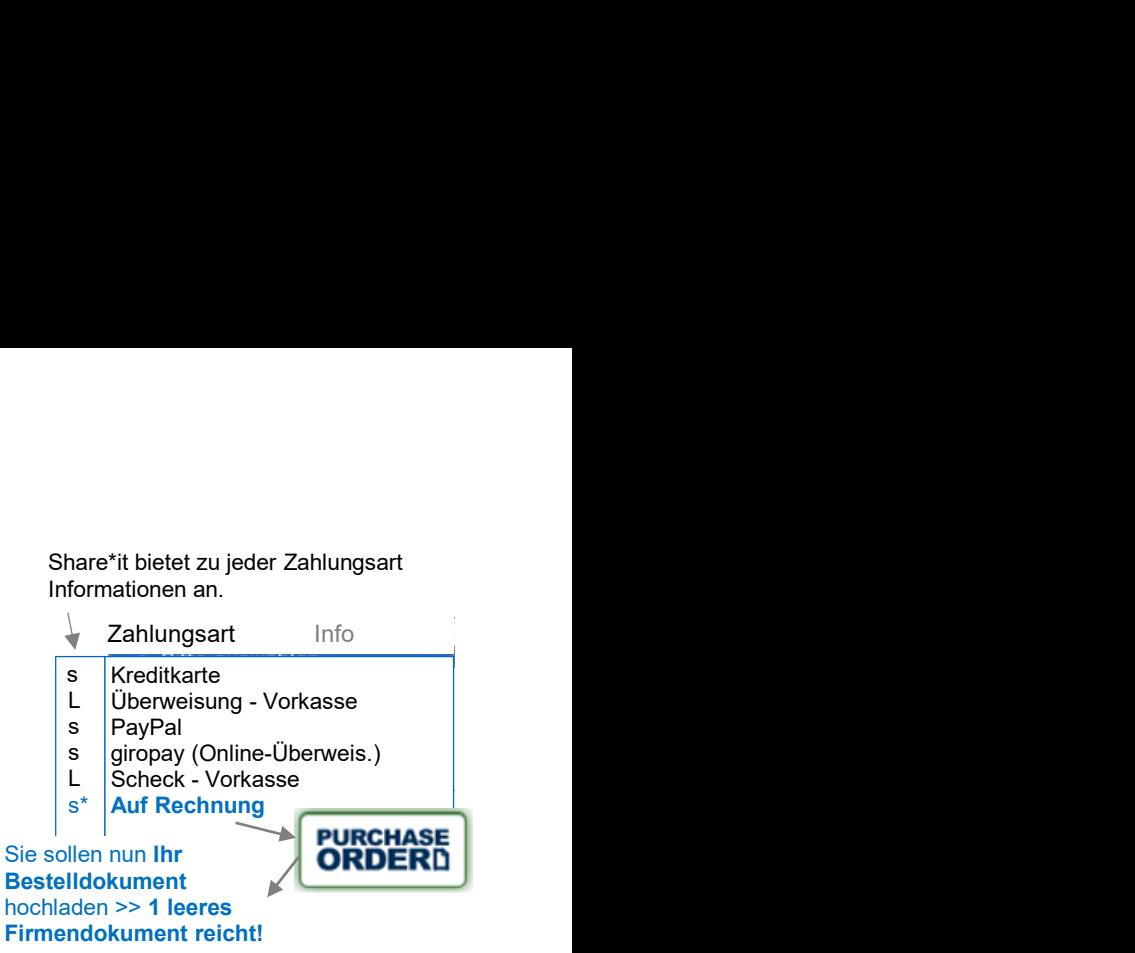

Der Share\*it! Bestellprozess ist über eine sichere Verbindung geschützt, so dass die zum Empranger gesandten Daten nur dort wieder gelesen werden können. Hierdurch werden wichtige Informationen wie Kreditkartennummern, Adressen, usw. geschützt durch das Internet an den Empfänger versandt.

 Alle auf den geschützten Seiten angegebenen Daten werden per SSL (Secure Sockets Layer) verschlüsselt.

-> Ob SSL aktiv ist, erkennen Sie durch das gesperrte Schloss in ihrem Browserfenster. Sollten Sie dieses Schloss nicht sehen, wenn Sie von der Website des Produktanbieters auf unseren Bestellprozess gelangen, dann rufen Sie bitte das Bestellformular auf, indem Sie mit der rechten Maustaste auf den Kauflink oder Button klicken und dann unter unter den angezeigten Optionen 'Link in neuem Fenster öffnen' wählen. Das Schloss wird dann auf dieser Seite eingeblendet.

Eine geschützte Seite erkennen Sie zusätzlich immer daran, dass die URL in der Adressleiste mit "https:" beginnt. Siehe auch Datenschutzerklärung von Share\*it > http://www.shareit.de.

3.) Schlüsseldateien werden Ihnen von Share\*it gezippt zugesandt > "lizenz-dateien.zip"

 Diese Datei ist ein gepacktes Archiv und enthält die beiden Lizenz-Dateien zur Freischaltung des SL-Urlaubsplaners > "lizenz\_inhaber.txt" und "lizenz\_key.txt"

 Um die Dateien zu entpacken, können Sie z.B. eine Software wie WinZIP verwenden. ( http://www.winzip.de ) od. WinRAR ( http://www.winrar.de )

> kopieren Sie die 2 Dateien aus der E-Mail in das Programmverzeichnis des SL-Urlaubsplaners

> z.B. C:\Urlaubsplaner\2025\Deutschland oder auf ein Netzlaufwerk, s. 12.)

#### Aus der 2-Konten-Demoversion wird eine freigeschaltete Kunden-Vollversion !

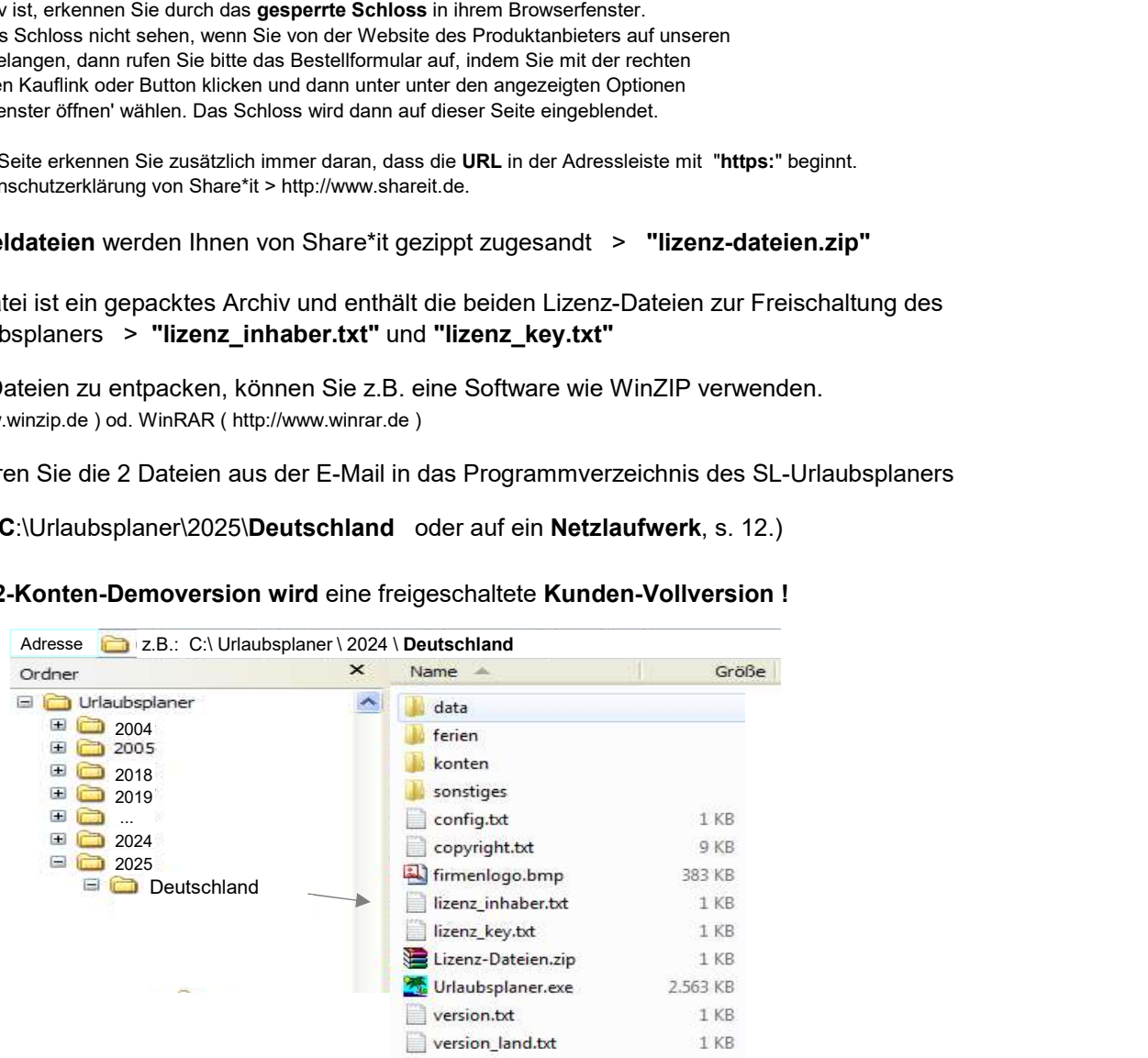

#### Probleme bei der Freischaltung

 Einige Mail-Server sind so eingestellt, dass bestimmte E-Mail-Typen mit Datei-Anhang abgeblockt werden, oder txt-Dateien in normale Text-Dateien umgewandelt werden, bzw. Sie erhalten gar keine Datei-Anhänge.

 Wir liefern Ihnen deshalb die beiden txt-Dateien zusätzlich gezippt. Bitte, falls vorangegangenen Schritte erfolglos, die zip-Datei z.B. in den Ordner Ihres Landes kopieren, z.B. > Deutschland und dort entpacken.

 4.) Preise entnehmen Sie bitte unserer > Homepage > Preise / Bestellen siehe auch Pkt. 12.). Updates für das bestellte Urlaubsplaner-Kalenderjahr sind kostenlos.

Allen Wiederbestellern ab 50 Konten gewähren wir 20 % Rabatt.

 Im August wird der neue Urlaubsplaner für das Folgejahr angeboten. Unsere Bestandskunden erhalten per E-Mail eine Rabatt-Nummer, welche beim Bestellvorgang eingegeben werden kann.

- Falls diese verlorengegangen ist, bitte unter Angabe Ihrer Adressdaten, bei uns anfordern!

## 5.) Logo

Sie können Ihr Logo selbst gestalten und als Datei mit der Bezeichnung "firmenlogo.bmp" in das gleiche Verzeichnis wie die Lizenzschlüssel-txt-Dateien kopieren und diese Datei jederzeit nach Ihrem Wunsch umgestalten, siehe Grafik unter Punkt 3.). ( Logoabmessung: L / B = 3,33 / 1 )

 Alternativ bieten wir Ihnen an, die Logodatei nach Ihrer Vorgabe von uns bearbeiten zu lassen. Bearbeitungsgebühr 24 € zzgl. MwSt., 1 Änderungswunsch ist kostenfrei!

## 6.) Eingabe von Kürzeln / Ferien / "Suchen"

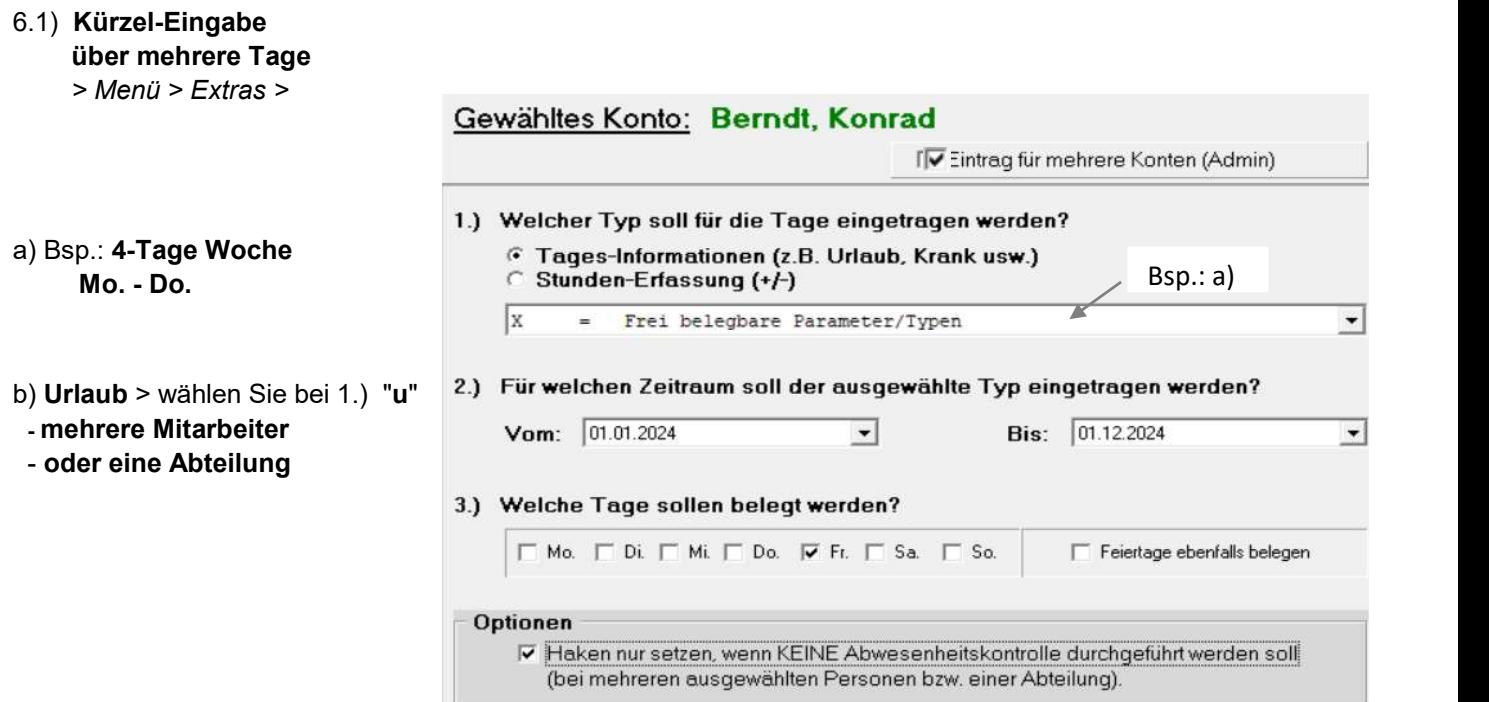

- 6.2) Suchen: a) im geöffneten Konto mit: " Strg + f "
- \* Globale Suche nach Terminen in allen Konten gleichzeitig frei wählbarer Zeitraum! Es können auch in den Stammdaten und in Bemerkungsfeldern über alle Konten gesucht werden: Extras > Suchen > Globale Volltext-Suche bzw. mit Strg + g

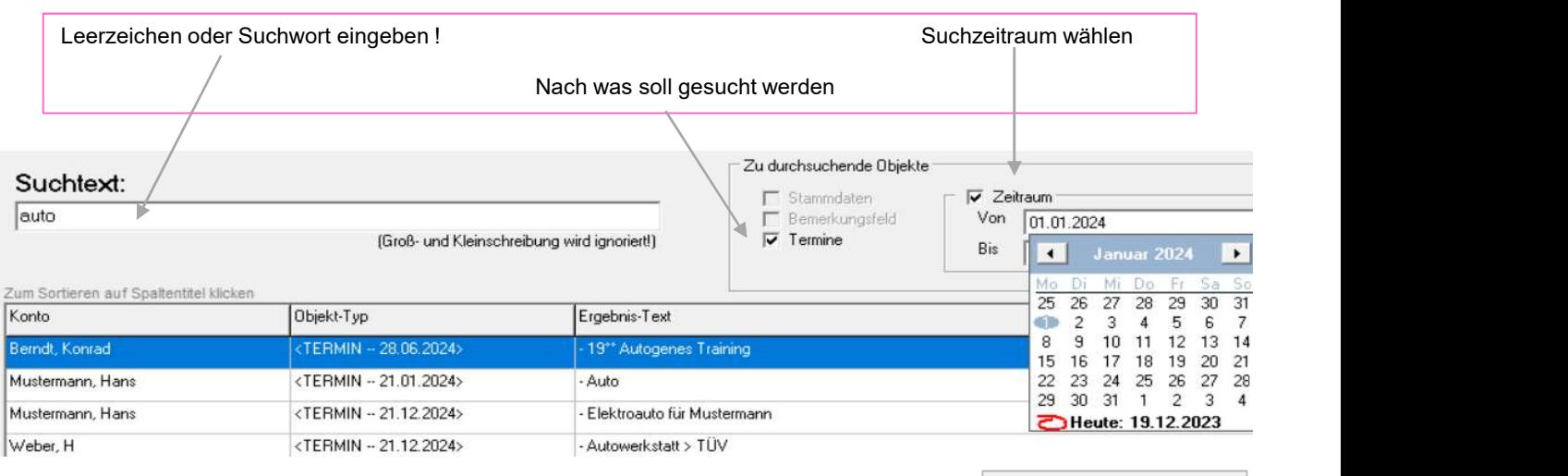

Ergebnisliste drucken ...

- **Auswahl Bundesland (DE) > Extras**
- Ferieneinblendung > Kästchen unten links
- Farbigen Umrandungen zur verbesserten, optischen Übersicht z.B. beim Konto "Geburtstage" Farbe nach Mitarbeitern, Geschäftsfreunden, Verwandten, ... oder bei Termineinträgen je nach Aktivitäten, wie Schulungen, etc.
- Benutzer-Konto -> "Name, Vorname" o. Tagebuchführung > "Tagebuch-2025" o. Traumtagebuch > "Traum-2025"

 ! Separate Unterordner von Abteilungen sind vom Programm nicht vorgesehen - auch extern nicht einrichtbar! Namen sind editierbar > Extras > Kontenbezeichnung ändern

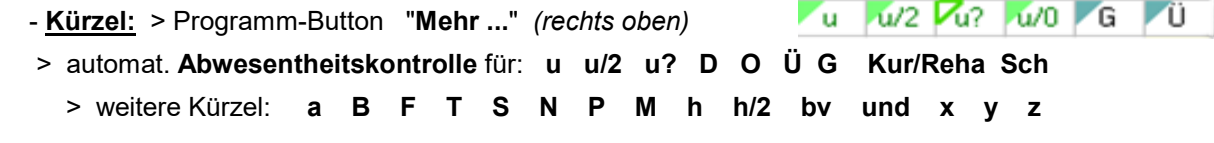

 > individuelle Vergabe von: x, y, z - machen Sie sich hierzu eine Notiz ins Bemerkungsfeld dort nach jedem Eintrag ein Semikolon " ; " setzen

## 7.) Druckreport: mit Firmenlogo (mit Stunden-Spalte)

## a) Einzelkontendruck: > Drucken > Drucken gewähltes Konto

- Jahresübersicht mit Urlaub, Krankentagen, Dienstreise, ... (alle Kürzel)
- Jahresübersicht Stunden
- Termine
- Bemerkungen längere Texte, als Notizbuch, persönl. Infos, Tel.-Nr., ...

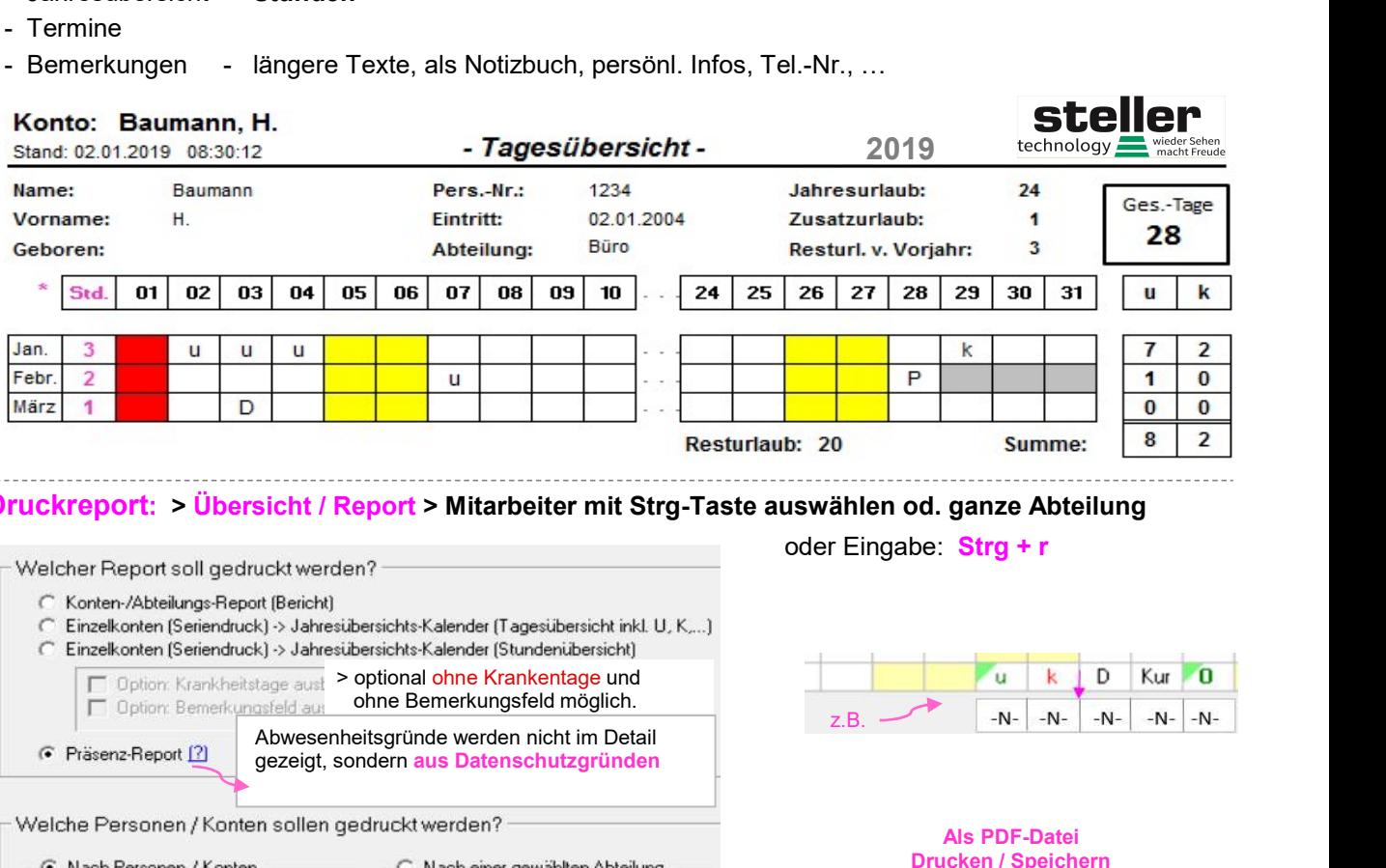

## b) Druckreport: > Übersicht / Report > Mitarbeiter mit Strg-Taste auswählen od. ganze Abteilung

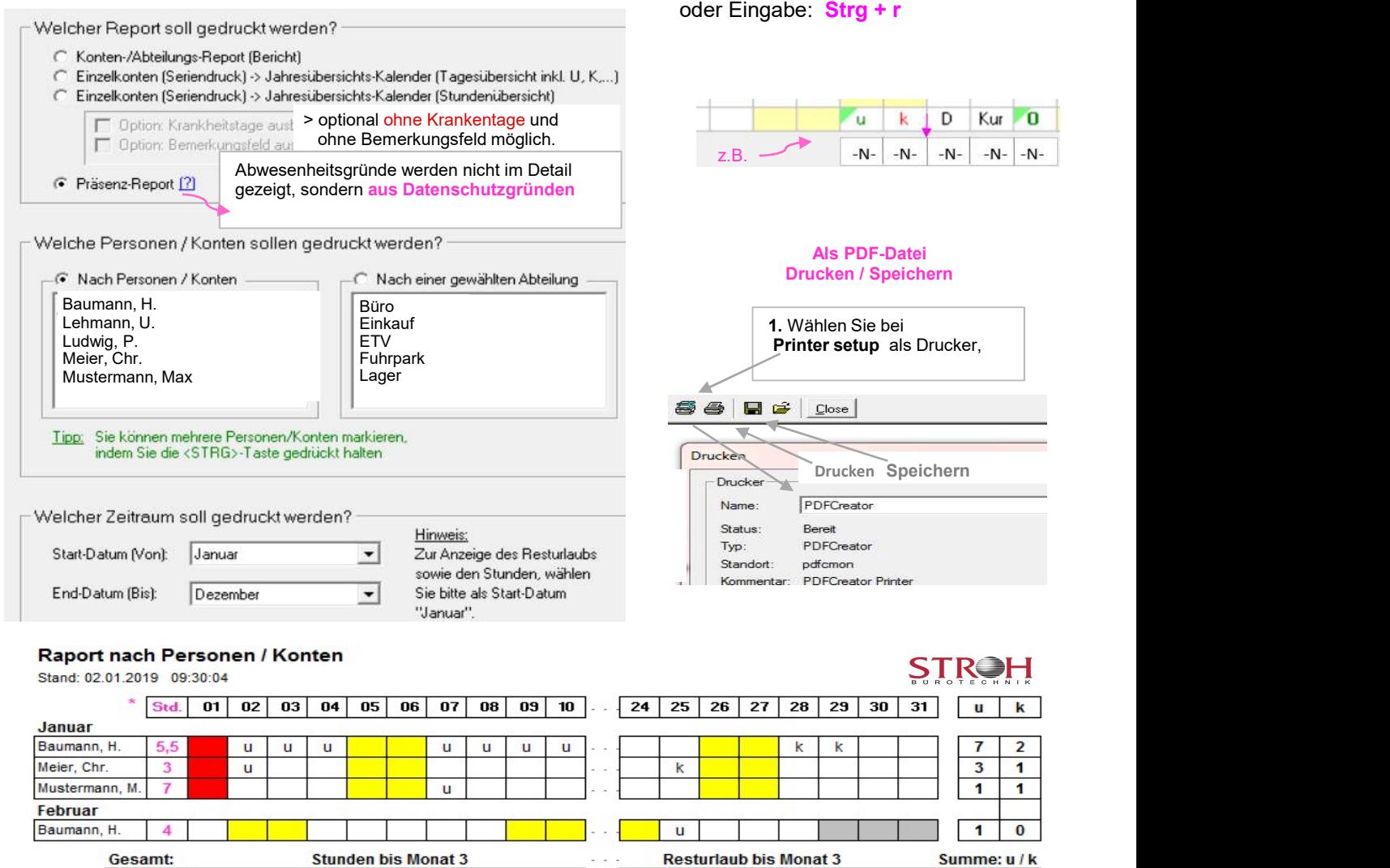

Baumann, H.

Meier, Chr.

Mus

Drucken — 24

 $12,5$ 

 $\mathbf{R}$ 

 $\overline{\mathbf{8}}$  $\overline{1}$ 

 $6\overline{6}$  $\overline{2}$ 

 $6\phantom{a}$  $6\phantom{a}$ 

 $17$ 

24

- 8.) Datenimport Datenübernahme aus dem vorigem Kalenderjahr 2024 nach 2025:
	- > Personaldaten, Resturlaub, -stunden, Bemerkungsfeld u. Serientermine (z.B. Geburtstage). ! Kann beliebig oft durchgeführt werden !
	- $\boxtimes$  alle Personal-Stammdaten und den z.Zt. vorhandene Resturlaub ins neue Kalenderjahr 2025 übernehmen, ggfs. von Hand im Bemerkungsfeld aktualisieren. Am Jahresende sollte dann ein letzter Datenimport durchgeführt werden, wo Sie bitte auch die unteren 3 Punkte einmalig anhaken.
	- $\Box$  Rest-Stunden aus dem Voriahr (2024) übernehmen. (empfohlen **erst am Jahresende von 2024 vornehmen** - sonst Stunden doppelt angelegt ! werden!) -> die Stunden werden beim Datenimport in den 01.01.2025 eingetragen! Wenn ein Fahrtenbuch geführt wird. Werden am 1.1. "Kilometer" übertragen. Da dieser Wert im Vorjahr zu Buche steht, könnten Sie den Eintrag am 1.1. löschen.
- □ Serientermine der Konten aus dem Vorjahr übernehmen. (empfohlen erst am Jahresende vornehmen, da sonst Termine doppelt angelegt werden!)
- Bemerkungsfeld der Konten aus dem Vorjahr übernehmen. (empfohlen erst am Jahresende vornehmen, da sonst Bemerkungen doppelt angelegt werden!)

Datenimport: > Programm > Datenübernahme aus vorherigem Kalenderjahr (2024)

> Sicherheitshinweis mit o.k. Bestätigen

> in der Ordnerliste klicken Sie auf > Urlaubsplaner > 2024 > … > Konten

> mit den 3 letzten Haken darf der Datenimport nur 1x durchgeführt werden!

#### 9.) Sicherheitskopie

 Ordner können Sie Lizenz-txt-Dateien bzw. Ihre Konten mit den gesicherten Personal- und Urlaubseinträgen jederzeit zurückholen und zwar: Vor jedem Download, sowie in gewissen Zeitabständen, empfehlen wir eine Sicherheitskopie des Programmordners Ihres Landes "Deutschland". Im Falle eines unbeabsichtigten Löschens in Ihrem

Menüzeile: > Programm > Optionen > Zusatzoptionen > Datensicherung / Backup

 Bei der Sicherung der keys und der Konten wird automatisch ein neuer Ordner angelegt. Wir empfehlen die Sicherung auf ein gesichertes Laufwerk, USB-Stick, etc. vorzunehmen oder im Ordner "2025". Im Ordner "Konten" dürfen jedoch keine Sicherungsdateien liegen !

Alternativ: Können Sie auch einen Ausdruck aller Konteneinträge anfertigen, dann haben Sie zumindest die Kontendaten auf Papier.

## 10.) Installation der Erinnerungsfunktion - Installation am Jahresende 2024 oder Anfang 2025!

- a) Download Erinnerungsfunktion von unserer HP > Menü > Zusatzmodule > Erinnerungsmodul auf ein beliebiges Verzeichnis Ihrer Festplatte.
- b) Starten der Datei "erinnerungsmodul\_setup.exe" mit Doppelklick, folgen Sie nun den Installations-Anweisungen auf dem Bildschirm.
- c) Nach der Installation startet das Erinnerungsmodul automatisch und fordert auf, einen Pfad zum SL-Urlaubsplaner zu wählen:

 Bestätigen Sie diese Meldung mit "OK". Anschließend klicken Sie im Erinnerungs-Tool > Menü > Programm > Optionen.

 Danach klicken Sie auf die Schaltfläche "Pfad wählen."

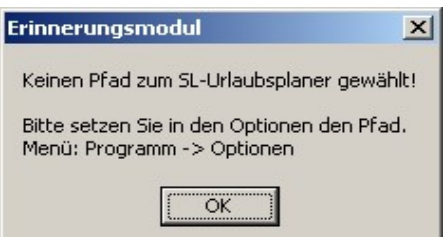

Navigieren Sie zu dem Verzeichnis des Urlaubsplaners für diese Version

z.B.: C:\Urlaubsplaner\2025\Land

 Dort markieren Sie die Datei "urlaubsplaner.exe" und klicken auf "OK". Markieren Sie in der Auswahlliste nun die jenigen Konten, an dessen Termine Sie automatisch erinnert werden möchten:

Empfehlenswert, die wichtigsten Konten auswählen, wie das "Geburtstage-Konto", …

 Danach klicken Sie auf "Übernehmen". Somit sind alle wichtigen Einstellungen getroffen. Mit "Programm minimieren", läuft das Programm im Hintergrund ständig weiter und wird beim

PC-Neustart auch wieder aktiviert, da es im Windows-Autostart-Ordner liegt.

 Das Erinnerungsmodul erkennen Sie an einem kleinen Palmensymbol in Ihrer Task-Leiste (neben der Uhr unten rechts).

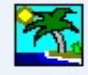

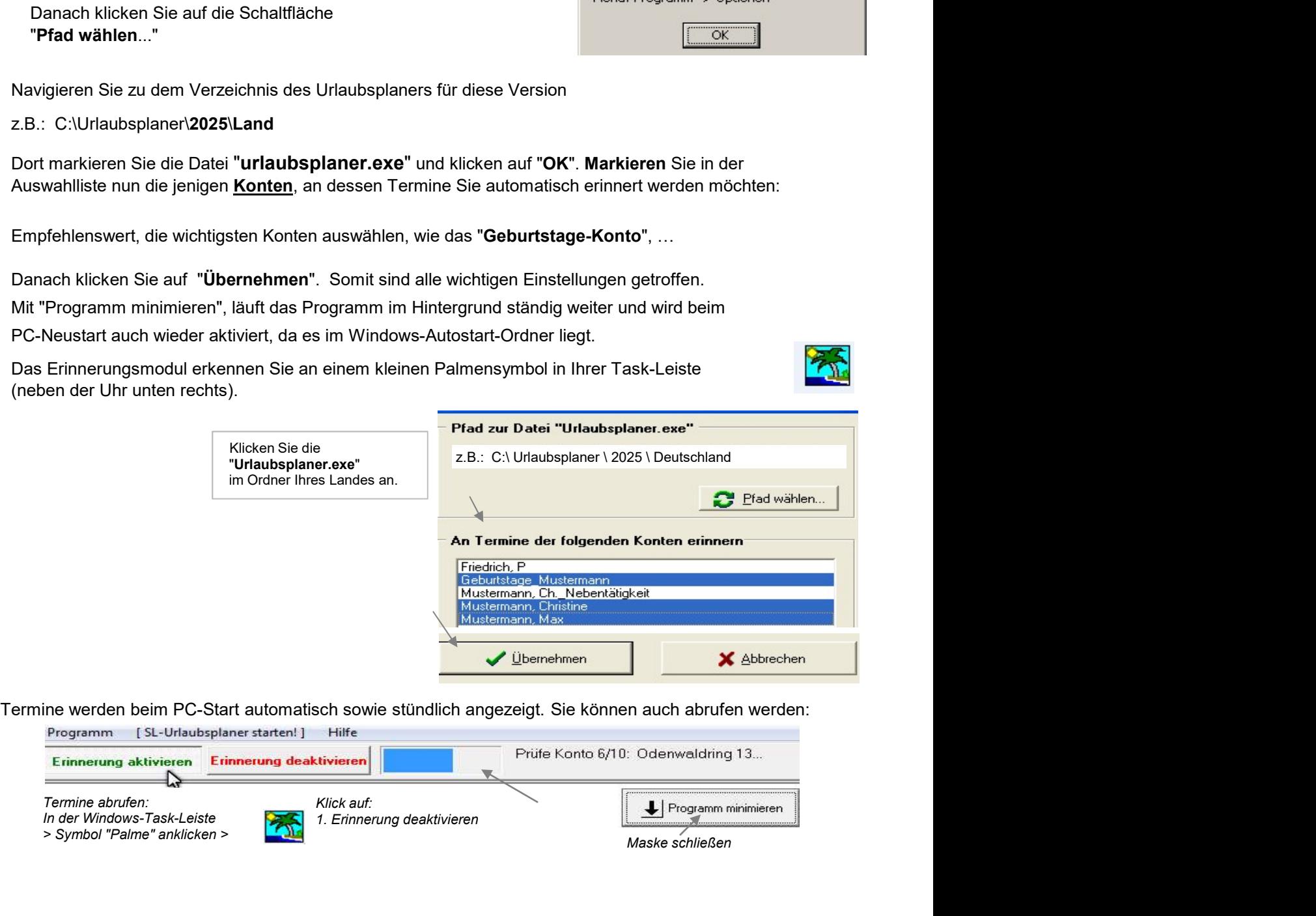

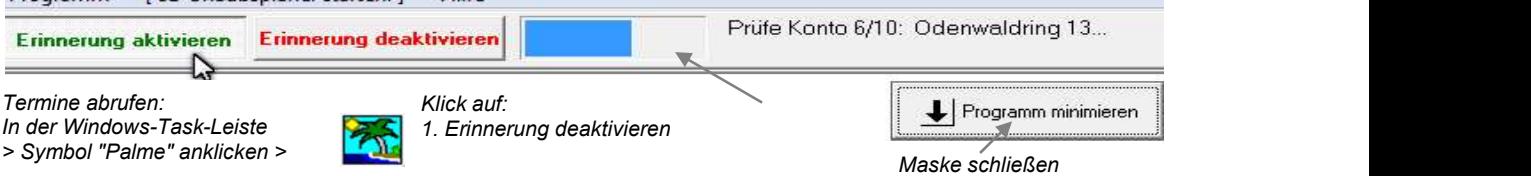

## Entfernen der Erinnerungsfunktion aus dem Vorjahr:

 Eine nicht mehr benötigte Version des Erinnerungsmoduls (z.B. aus einem vorigen Kalenderjahr) können Sie ganz einfach entfernen, in dem Sie die Verknüpfung auf das Erinnerungsmodul aus Ihrem Windows-Autostart-Ordner löschen.

 Klicken Sie hierzu auf der Windows-Task-Leiste auf "Start > Programme > Autostart". Wählen Sie dort die zu entfernende Version des Erinnerungsmoduls und klicken Sie mit der rechten Maustaste auf den Eintrag. Wählen Sie jetzt aus dem Menü "Löschen".

 Nach einem PC-Neustart wird das gelöschte Erinnerungsmodul aus dem letzten Jahr nicht mehr automatisch starten - das Symbol rechts unten neben der Windows-Uhr ist entfernt.

#### Alternativ:

Installation des Erinnerungsmoduls per Download von unserer Homepage erst am Jahresende!! Falls vorhanden, können vorgenannte, alte Verknüpfungen in einem Zuge mit gelöscht werden.

#### 11.) Passwort-Schutz des SL-Urlaubsplaners (3 Passwort-Funktionen)

#### a) Admin-PW > Programm > Optionen

Schutz bei: Datenübernahme aus Vorjahr / Globaler Suche (Strg+g) / Rohdatenexport, Auswahl BL Dieses PW schützt den Zugriff auf die "Basis-Einstellungen" des SL-Urlaubsplaners.

 b) Schreibschutz-PW: Der Admin verschickt einigen Mitarbeitern dieses PW. Falls man das PW nicht hat und ein falsches PW eingibt, kann man das Konto zwar einsehen, jedoch keine Einträge tätigen.

! Möglich ist aber ein "Einzelkonten-Ausdruck"!

 Wenn ein Mitarbeiter den Druckreport ausführen möchte, kann er nur die ungeschützten Konten und sein eigenes Konto ausdrucken, sowie diese auch bearbeiten und einsehen.

 Man kann sein Konto vor anderen Kollegen auch verbergen, indem man ein persönliches-PW vergibt, siehe c).

c) Einzel-Konten-PW: Jeder Mitarbeiter kann sein Konto vor Fremdzugriff schützen (für Admin. frei). Extras > Konten-PW > Schutz > Schutz aufheben

Dieses Passwort wird bei jedem Öffnen des geschützten Kontos abgefragt.

- Bei korrekter Eingabe öffnet das Konto und eine Bearbeitung ist möglich.
- Bei Falscheingabe bleibt das Konto geschlossen.

- - - - - - - - - - - - - - - - - - - - - - - - - - - - - - - - - - - - - - - - - - - - - - - - - - - - - - - - - - - - - - - - - - - -

 Beim Mitarbeiter- / Abteilungs-Druckreport fragt das Programm nach dem PW jedes geschützten Mitarbeiter-Kontos.

Wenn das ADMIN-PW eingegeben wird, ist der Report über alle Konten möglich.

Es wird empfohlen, ggf. die PW-Vergabe zu begrenzen.

Empfehlung: Beim Datenschutzbeauftagten die PW der Mitarbeiter hinterlegen.

## Passwort vergessen - was tun ?

 Admin-PW vergessen: Machen Sie bzw. Ihr Administrator ein Update vom SL-Urlaubsplaner. > Dateien ersetzen > Alle > neues PW festlegen.

Beim Update werden die beiden PW (a + b) gelöscht, Ihren Konteneinträgen passiert dabei nichts !! > danach PW neu vergeben.

Einzel-Konten-Passwort c) ist weg: Bitte kontaktieren Sie uns per E-Mail - wir helfen gerne weiter.

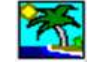

## 12.) Netzlaufwerk oder zentraler Firmensitz mit mehreren Unterlizenzen

- 12.1) Netzlaufwerk es besteht die Möglichkeit, dass die Software von einem Netzlaufwerk aus gestartet wird und, dass gleichzeitig mehrere Instanzen darauf zugreifen können.
	- a) Installieren Sie die aktuelle Version des "SL-Urlaubsplaners" auf Ihrem PC. > Download von unserer Homepage, siehe Pkt. 1.

Empfohlen wird der von der "urlaubsplaner\_setup.exe" vorgeschlagene Pfad

dieser wird automatisch angelegt >> C:\Urlaubsplaner\2025\Land

- b) die Softwareinstallation des SL-Urlaubsplaners muss nicht auf jedem PC oder auf jeder Workstation durchgeführt werden.
- b1) Verschieben Sie das komplette Verzeichnis / Pfad > auf ein Netzlaufwerk

 oder Sie legen einfach auf Ihrem Server zuvor diesen Pfad an: z.B. X:\Urlaubsplaner\2025 und lassen von unserer Homepage die "Demoversion" nach "2025" installieren!

- b2) erstellen Sie eine neue Verknüpfung von der "urlaubsplaner setup.exe" (Diese können Sie der besseren Übersicht halber umbenennen z.B. in " UP 2025 ")
- b3) Verknüpfungen auf Desktops der gewünschten PCs legen die alte Verknüpfung löschen. Die Software wird durch Doppelklick auf die neue Verknüpfung direkt vom Netzlaufwerk aus gestartet.

 Der Administrator kann einem bestimmten Personenkreis eine Passwortfreischaltung vergeben, siehe Passwortschutz im Punkt 11.).

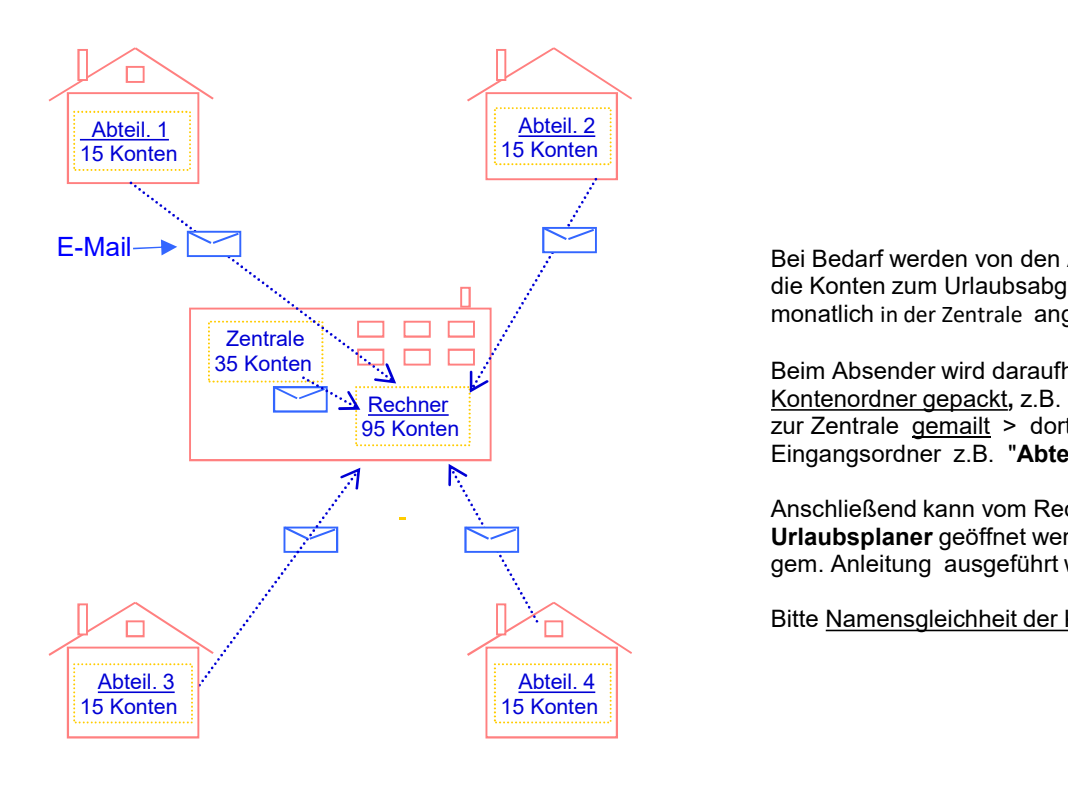

## 12.2) Kontenführung am zentralen Firmensitz mit mehreren Unterlizenzen

Bei Bedarf werden von den Abteilungen, Filialen, u.a. die Konten zum Urlaubsabgleich, Krankenstand, ... z.B. monatlich in der Zentrale angefordert.

zur Zentrale gemailt > dort wird er in einem Beim Absender wird daraufhin der gesamte en - die alte Verknuprung löschen.<br>
üpfung direkt vom<br>
ine Passwortfreischaltung vergeben,<br>
Bei Bedarf werden von den Abteilungen, Filialen, u.a.<br>
Bei Bedarf werden von den Abteilungen, Filialen, u.a.<br>
Bei m.basender wird üpfung direkt vom<br>
ine Passwortfreischaltung vergeben,<br> **Unterlizenzen**<br>
Bei Bedarf werden von den Abteilungen, Filialen, u.a.<br>
die Konten zum Urlaubsabgleich, Krankenstand, ... z.B.<br>
monatlich in der zentrale angefordert. Eingangsordner z.B. "Abteilung 1", ... entpackt.

Anschließend kann vom Rechner der Zentrale der Urlaubsplaner geöffnet werden und der Datenimport gem. Anleitung ausgeführt werden.

Bitte Namensgleichheit der Konten vermeiden, siehe

Für eine Nutzung wie im Beispiel dargestellt, sind 6 Lizenzen notwendig. Für eine Nutzung wie im Beispiel dargestellt, sind<br>
6 Lizenzen notwendig.<br>
Preis-Beispiel:<br>
(zgl. gesetzliche Mehrwertsteuer)<br>
- Hauptlizenz zum Listenpreis,  $x \in$  alle anderen Unterlizenzen ie 17 € bis home bei die PV-A

#### Preis-Beispiel:

( zzgl. gesetzliche Mehrwertsteuer )

- 
- alle anderen Unterlizenzen ie 17 €

andere individuelle Lösungen, wie<br>
wendung erhalten Sie <u>auf Anfrage,</u><br> **rlaub-ferien-planung.de**<br>
Anklicken der Uhr "Std./km"<br>
> die Monats-Stunden<br>
erscheinen neben<br>
der Urlaubsspalte Diese und andere individuelle Lösungen, wie die PV-Anwendung erhalten Sie auf Anfrage,

> info@urlaub-ferien-planung.de

#### 13.) Stundenverwaltung oder Fahrtenbuch

Für eine Nutzung wie im Beispiel dargestellt, sind<br>
Tergi-Beispiel:<br>
Tergi-Beispiel:<br>
13.a) Stundenverwaltung oder Fahrtenbuch<br>
13.a) Stundenverwaltung of Plus- oder Minusstunden:<br>
13.a) Stundenverwaltung on Plus- oder Mi > Anklicken Kalendertag ト rechte Maustaste bzw. <del>Al</del><br>\_\_mit.der\_**Raute-Taste #** mit der Raute-Taste

Ganztägiges Abfeiern: "Ü" oder "G". (Minusstunden)

Überstunden ansammeln: z.B. +2,5 Std. und "Ü" (Plus)

- Hauptizenz zum Listenpreis,  $xx \in$ <br>
alle anderen Unterlizenzen i je 17 €<br>
- Stundenverwaltung oder Fahrtenbuch<br>
- Shiklicken Kalendertag in and the Stundenverwaltung von Plus-oder Minusstunden:<br>
- Anklicken Kalendertag - alle anderen Unterlizenzen  $\begin{array}{llll}\n\end{array}$  ie 17 €<br>  $\end{array}$ <br>  $\begin{array}{llll}\n\end{array}$ <br>  $\begin{array}{llllll}\n\end{array}$ <br>  $\begin{array}{llllll}\n\end{array}$ <br>  $\begin{array}{llllll}\n\end{array}$ <br>  $\begin{array}{llllll}\n\end{array}$ <br>  $\begin{array}{llllll}\n\end{array}$ <br>  $\begin{array}{llllll}\n\end{array}$ <br>  $\begin{array}{llllll}\n\end{array}$ <br>  $\begin{array$ - Neben Mark and The Theorem Scheme The Theorem Scheme Countries Controlled And<br>
13.a) Stundenverwaltung von Plus- oder Minusstunden:<br>
- Anklicken Kalendertag Controlled Transfering Controlled Transfer and the Transfer Con Für eine Nutzung wie im Beispiel dargestellt, sind<br>
Preis-Beispiel:<br>
Trags-Beispiel:<br>
Trags-Beispiel:<br>
alle anderen Unterlizenzen<br>
alle anderen Unterlizenzen<br>
alle anderen Unterlizenzen<br>
3. Stundenverwaltung oder Fahrten Vorteil: beim Druckreport werden neben Resturlaubstagen auch Gesamtstunden tabellarisch aufgelistet. **Presi-Belighter Controllering since the Mustake Controllering Controllering Controllering and the multitudent Screenshot of the Controllering and the Controllering of the Controllering of the Controllering of the Control** 

Anwendung / Auswertung siehe Pkt. 18.:

- 
- 
- 
- 

-> die Monats-Stunden erscheinen neben der Urlaubsspalte

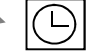

- + für diesen Tag wurde eine positive Stundenzahl erfasst
- für diesen Tag wurde eine negative Stundenzahl eingegeben

Anklicken des Kalendertages es erscheinen die Stunden

Eine Option bei Geringbeschäftigten, wie z.B. im Dienstleistungsgewerbe (Arztpraxen, Hotel u. Gaststätten, Handwerk, Saisonkräfte in der Landwirtschaft etc. ) wäre es, die zu erbringenden, monatlichen Stunden am 1. oder letzten Tag als "Minus" einzutragen und dann als "Plus" abzuarbeiten. - Stundenverwaltung oder Fahrtenbuch<br>
13.a) Stundenverwaltung von Plus- oder Minusstunden:<br>
Anklicken der Uhr "S<br>
mit der Raute-Taste (angle and Forther and Forther and Forther and Forther and Forther and Forther and Fort

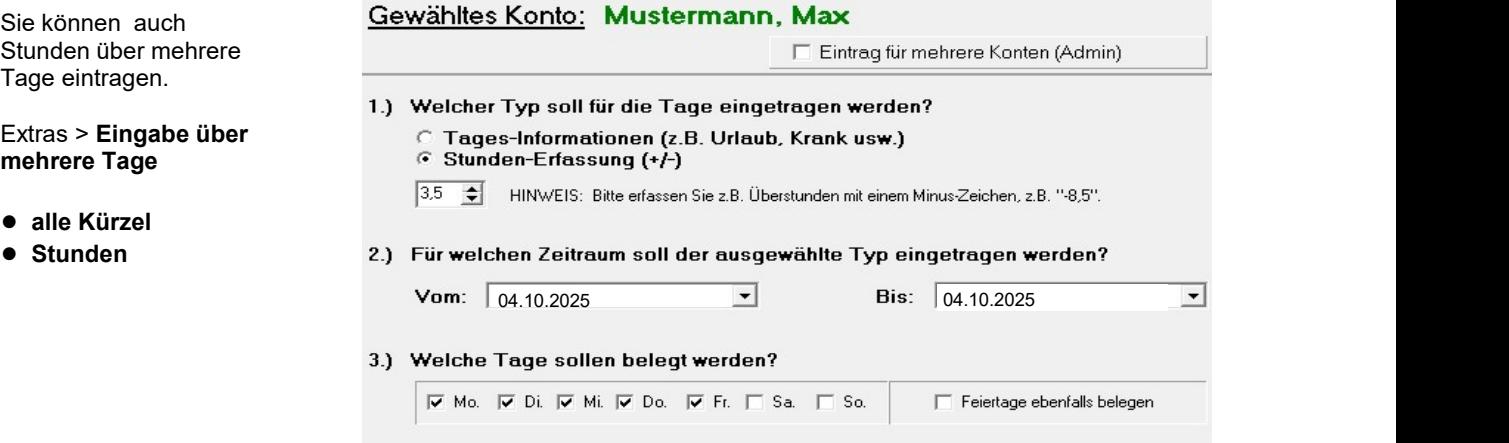

## 13.b) Fahrtenbuch

Legen Sie Konten mit dem kfz-Kennzeichen als Kontennamen an. Dann tragen Sie analog wie bei 13.a) die gefahrenen Kilometer km ein. Sie können bei Bedarf auch Termineinträge an diesem Tag machen, welcher Auskunft gibt zu: Sie analog wie bei 13.a) die<br>sem Tag machen, welcher<br>Anklicken der Uhr "Std./km"<br>> die erfassten km<br>erscheinen neben

# >> Fahrer, Fahrziel, Zeitdauer, Sonstiges <<<

Termine: Drucken > Gewählt. Konto > Termin-Übersicht

 $\epsilon$ rscheinen neben $\left(\bigcup$ 

Drucken > Gewählt. Konto > Jahresübersichts-Kalender Fahrtenbuch

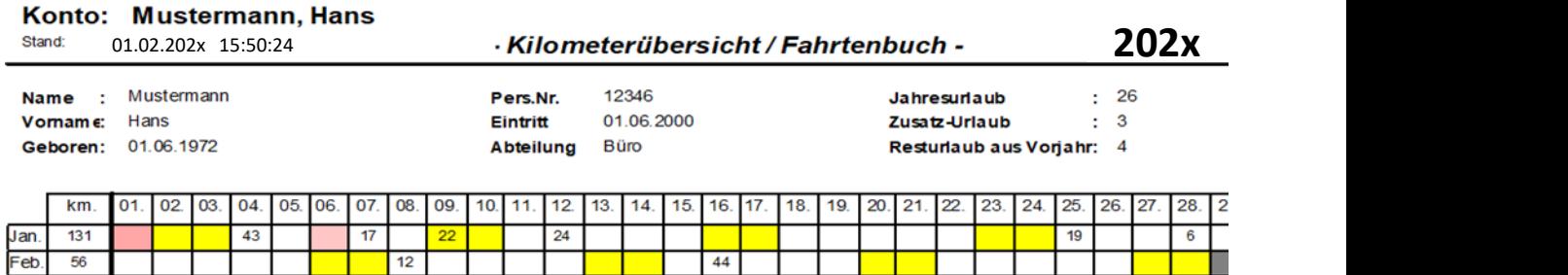

# 14.) SL-Urlaubsplaner mobil nutzen, als "Portable Version" (PV)

 Die Portable Version bietet die Möglichkeit, unseren SL-Urlaubsplaner auf 1 mobilen Datenträger, z.B. USB-Stick einzusetzen, ohne dass eine Installation auf PC. Laptop oder Netzlaufwerk nötig wäre.

Die Anwendung ist somit an jedem beliebigen PC / Laptop, weltweit möglich.

## Für die PV sind 2 Einsatzbereiche vorgesehen:

14.1) ausschließlicher Einsatz der PV auf mobilen Datenträger

 14.2) SL-Urlaubsplaner soll zusätzlich zum PC, Laptop, Server auch auf mobilen Datenträger als PV genutzt werden.

 Vorteil: Gemäß 12.2) unserer BA können so die Konten von verschied. Zweigstellen, Praxen , etc. im Kontenordner der PV zusammengeführt und zentral oder zu Hause bearbeitet werden.

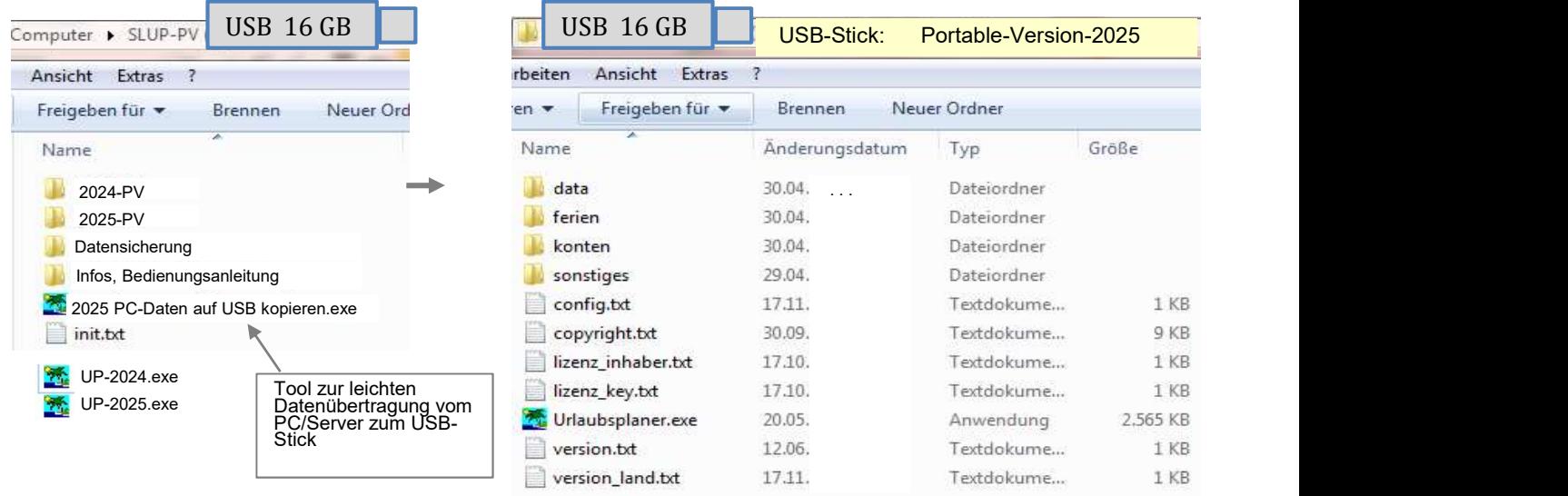

## Installation / Bestellen:

14.1) Laden Sie sich von unserer Homepage (HP) die Demoversion der PV herunter und installieren Sie diese auf einen mobilen Datenträger, z.B. USB-Stick als Einzelanwendung. Preise siehe HP.

Die Lizenzkeys können Sie über unsere HP erwerben und dann in den Ordner mit der Urlaubsplaner.exe speichern, siehe Pkt. 2 u. 3.

 Alternativ 14.2) Sie haben bereits den SL-Urlaubsplaner auf Ihrem PC / Server mit Lizenz erworben und möchten zusätzlich noch eine weitere Lizenz als PV - die Bestellung erfolgt bei: Software und Büroservice Christine Schremmer info(at)urlaub-ferien-planung.de

 Vorteile: Sinnvoll zur Datensicherung und externen Anwendung geeignet, z.B. bei mehreren Zweigstellen im Unternehmen. Oder auch, wenn der UP nur auf einen PC/Server installiert ist, kann man die PV danach an jeden beliebigen PC anwenden, auch, wenn dieser keine Zugriffsrechte auf den UP hat!

 Sie erhalten einen 16 GB-USB-Stick mit Lizenz, Übertragungstool, Anleitung, Infos u. Screenshots. \* Bei Bestellung bitte Rechnungsadresse und bereits vorhandene Lizenzbezeichnung angeben!

 Netto-Preise zu 14.2 - wenn die PC-Version schon erworben wurde, als Zusatzleistung (inkl. USB-Stick und Versand)

- bis einschl. 50 Kontenversion =  $48 \in$
- bis einschl. 150 Kontenversion =  $64 \in$
- bis einschl. 500 Kontenversion =  $98 \epsilon$  >> weitere auf Anfrage

## 15.) Windows-Einstellhinweise / Systemvoraussetzungen

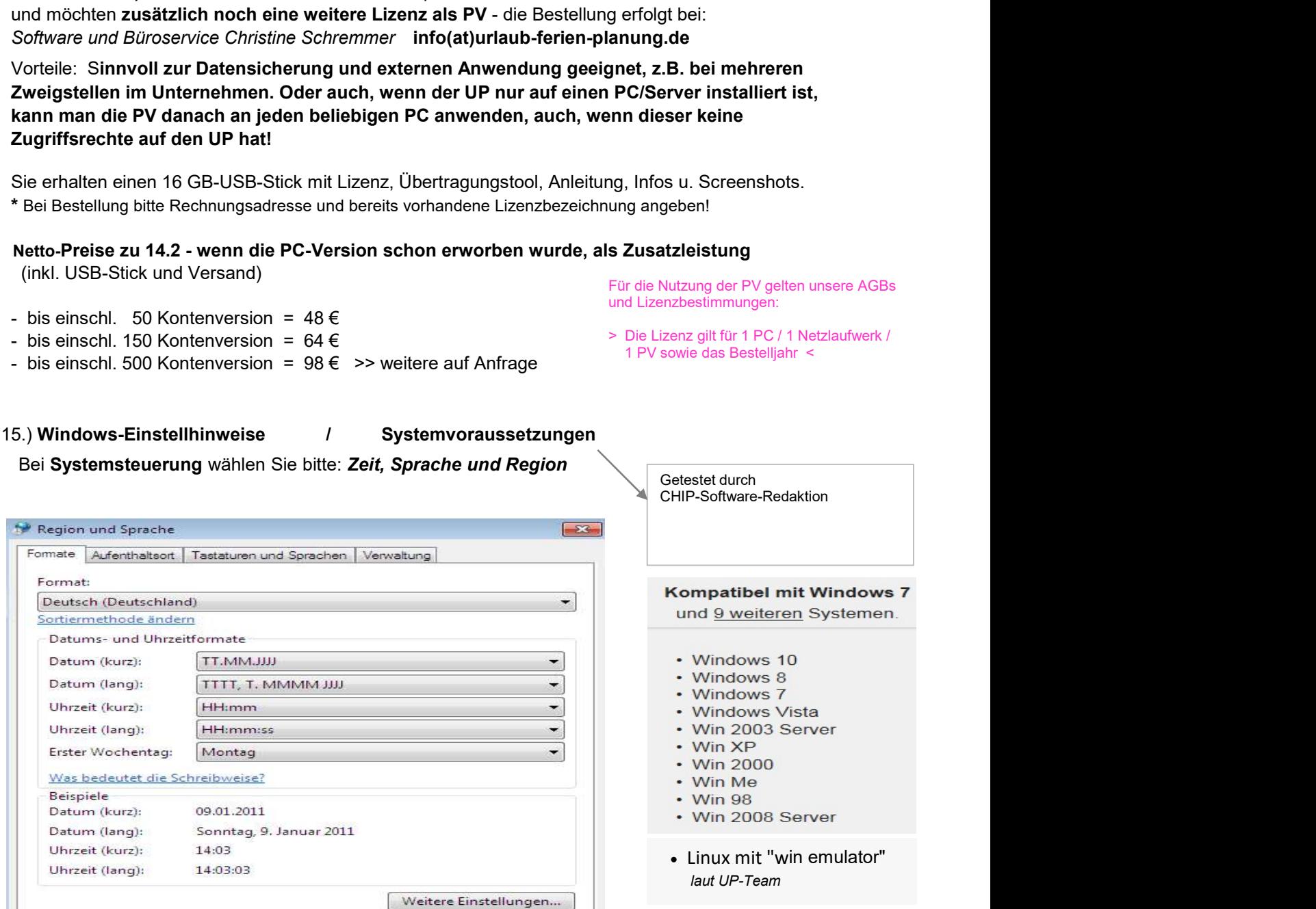

Wenn dies nicht geholfen hat, bitte auch prüfen, ob alle erforderlichen Freigaben eingestellt sind:

- > im Windows-Explorer den Ordner "Urlaubsplaner " mit der rechten Maustaste anklicken
- $>$  Ausführen als Administrator  $>$  ok  $>$  alle Rechte freigeben  $>$  danach neu starten

Für die Nutzung der PV gelten unsere AGBs

> Die Lizenz gilt für 1 PC / 1 Netzlaufwerk / 1 PV sowie das Bestelljahr <

und Lizenzbestimmungen:

## 16.) Zusatzoptionen:

- a) Datensicherung / Backup
- b) Betriebsferien alle Konten
- c) Rohdaten-Export
- d) Globale Hinweise, z.B. Urlaubssperren, etc. e) Abteilungs-Vorauswahl
- f) Farbwahl für Konteninformationen
- a) Datensicherung / Backup:

> Programm > Optionen > Zusatzoptionen > Datensicherung / Backup, siehe Punkt 9.)

 $\overline{a}$ 

b) Betriebsferien:

 Hinweis: Zuerst den Zeitraum der Betriebsferien festlegen und anschließend den Button > Programm > Optionen > Zusatzoptionen > Betriebsferien Betriebsferien sowohl im Sommer / Winter / etc. können so zentral für alle Mitarbeiter als Urlaub eingetragen werden. ( Es können auch 2 Winter- bzw. Sommerzeiten genutzt werden! )

Aktivieren anklicken.

 Beim Deaktivieren werden in allen Konten die Urlaubseinträge des vorgegebenen Zeitraumes entfernt!

#### Achtung:

 Diese Funktion darf nur vom Personalbüro bzw. der Geschäftsleitung genutzt werden!! Fehlbedienungen durch einzelne Konteninhaber, z.B. wenn der Urlaubsplaner frei zugänglich in einem Netzlaufwerk liegt, können durch entsprechende Passwortvergabe vermieden werden.

c) Rohdaten-Export nach Excel zur Nutzung mit "Anwesenheits-Statistik-PLUS"-Tool:

# > Extras > Rohdaten-Export

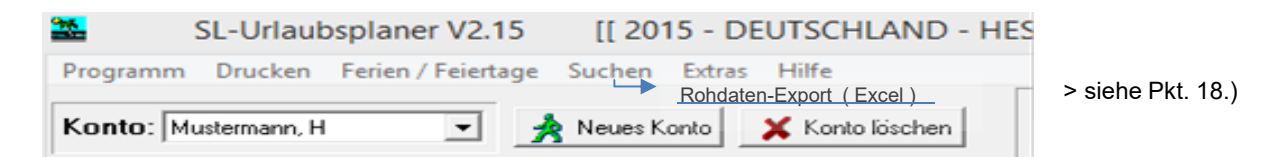

#### d) Globale Hinweise:

> Programm > Optionen > Zusatzoptionen > Globale Hinweise

 Hier können Termine für alle Mitarbeiter reserviert werden, wo deren Anwesendheit gewünscht ist, z.B. bei Inventuren, beim Jahresabschluss, Betriebsfest, etc.

 Gibt ein Mitarbeiter in diesem global reservierten Bereich dann Urlaub, Dienstreise oder einen anderen Abwesentheitsvermerk ein, so wird ein roter Warnhinweis eingeblendet. Falls in diesem, von der Geschäftsleitung reservierten Zeitraum, jemand Urlaub, Dienstreise, etc. eintragen möchte, sollte er dieses zuvor hausintern klären!

e) Abteilungs-Vorauswahl: > Programm > Optionen > Zusatzoptionen > Abteilungs-Vorauswahl

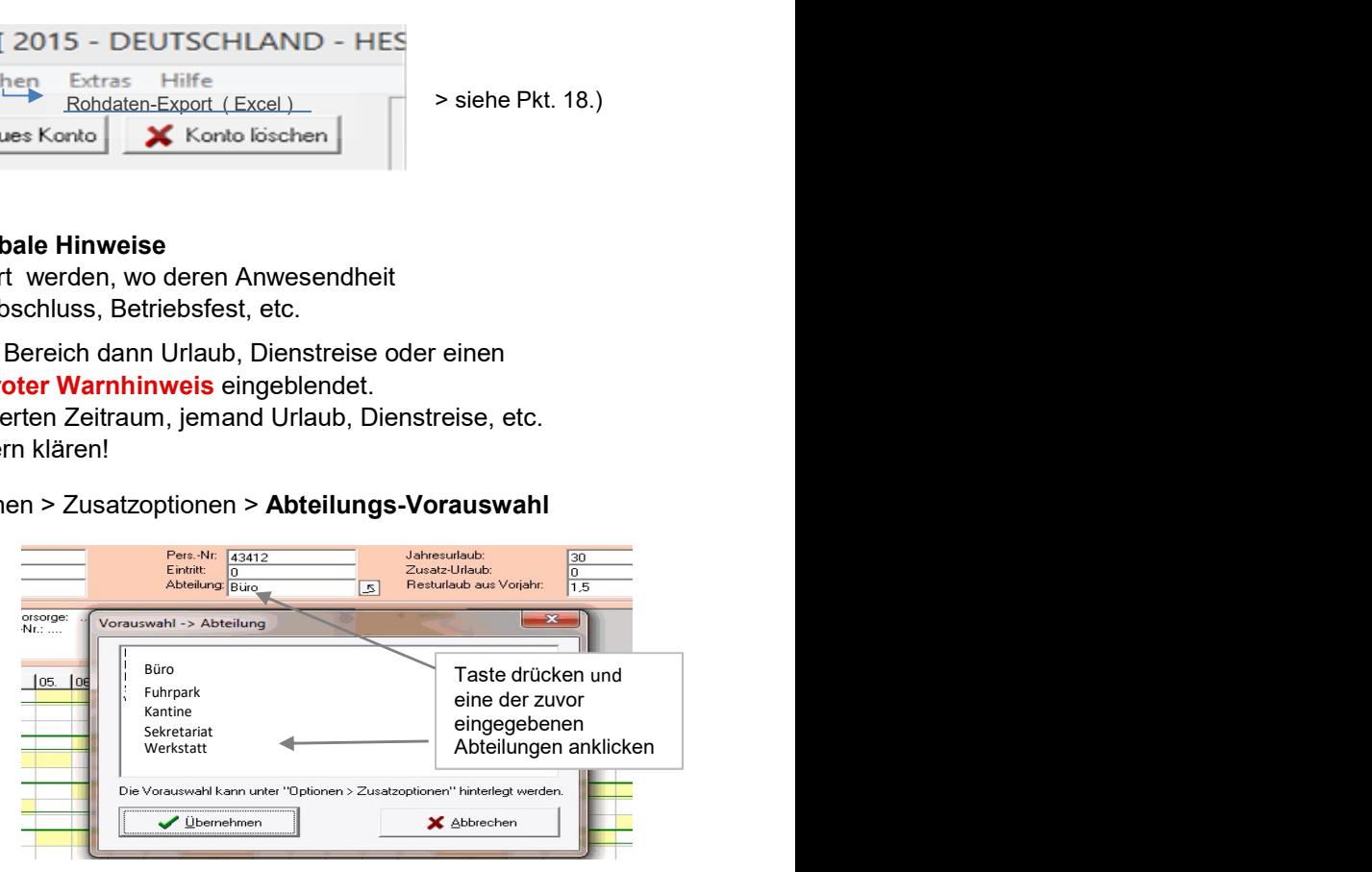

## f) Farbwahl für das Feld Konteninformationen:

> Programm > Optionen > Zusatzoptionen > Farbwahl

# 17.) SL-Tool: "Anwesenheits-Statistik-PLUS" Auswertung der Einträge aus dem

"SL-Urlaubsplaner" unter MS-Excel, siehe 16 e).

 Wichtige Hinweise, Preisinfos erhalten Sie in der BA der Demoversion auf unserer Homepage, siehe auch Infoblatt des SL-Tools.

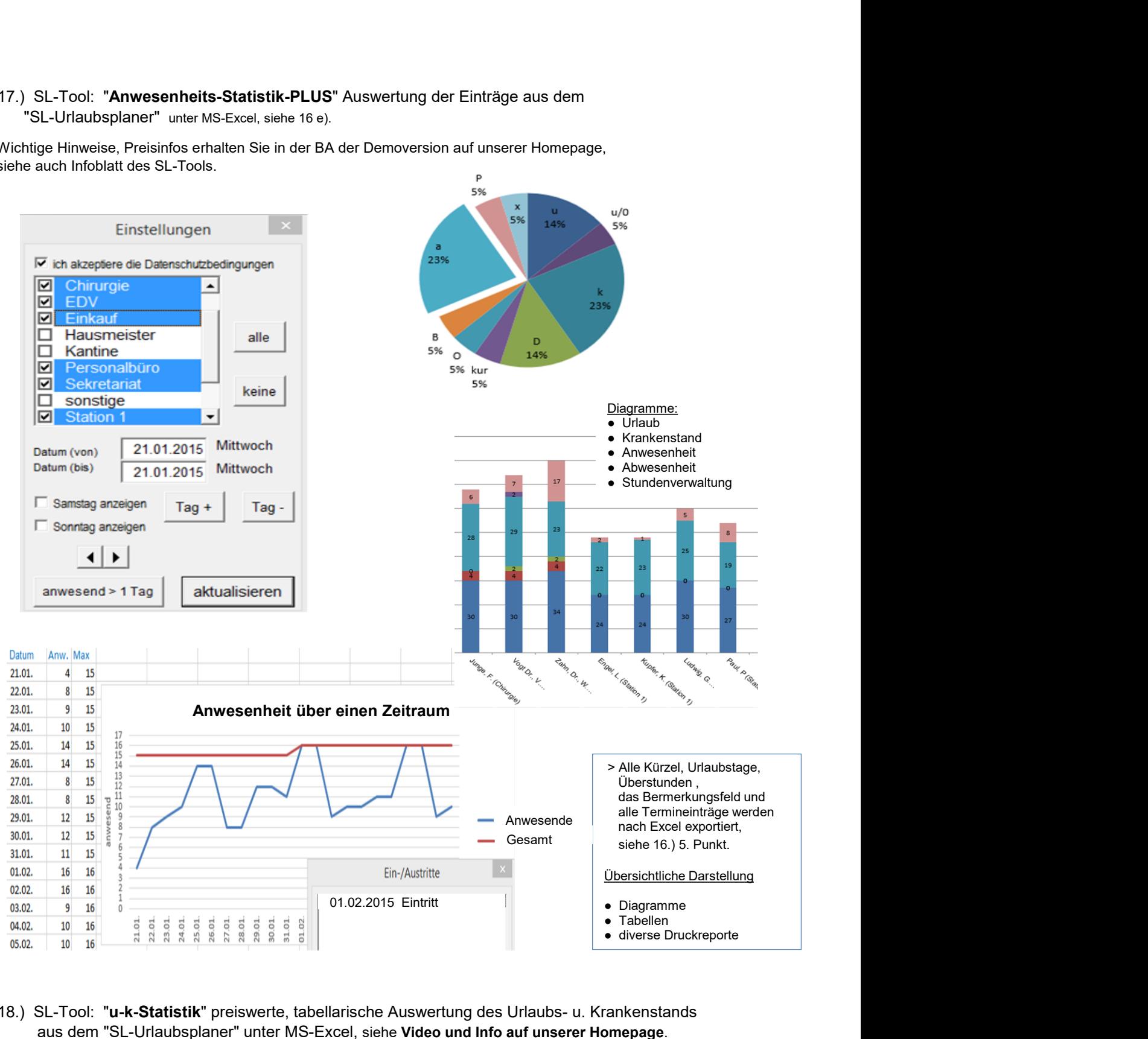

 18.) SL-Tool: "u-k-Statistik" preiswerte, tabellarische Auswertung des Urlaubs- u. Krankenstands aus dem "SL-Urlaubsplaner" unter MS-Excel, siehe Video und Info auf unserer Homepage.

## 17-18.) Vor der Bestellung eines Tools bitte beachten:

 Bitte testen Sie bzw. Ihr Admin zuvor die Demoversion und verändern Sie testweise im Sicherheitscenter von Excel die Makrosicherheit.

## 19.) Deinstallation: Gehen Sie daher bitte wie folgt vor:

- a) Wechseln Sie in den Windows-Explorer, indem Sie die Windows-Taste gedrückt halten und "e" 1x antippen.
- b) Navigieren Sie zum Verzeichnis, wo der SL-Urlaubsplaner installiert ist (Bsp.: C:\Urlaubsplaner) > Ordner "Urlaubsplaner" (rechte Maustaste)
- c) wählen Sie > LÖSCHEN
- d) Eintrag im Startmenue löschen > WINDOWS-START-SYMBOL > PROGRAMME > mit rechter Maustaste Klick auf > Urlaubsplaner 20xx > LÖSCHEN.

Für Ihre Hinweise, die der Verbesserung unserer Software dienen, sind wir dankbar. Ihre Fragen werden wir gerne per E-Mail oder telefonisch beantworten.

 Christine Schremmer & Jörg Lortz Das Team vom SL-Urlaubsplaner

 Tel.: +49 (0) 6182 – 787 3203 E-Mail: info@urlaub-ferien-planung.de http://www.urlaub-ferien-planung.de